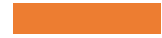

## SNF COVID-19 **NHSN REGISTRATION**

Joining CDPH Group and Conferring Rights

**May 2020** 

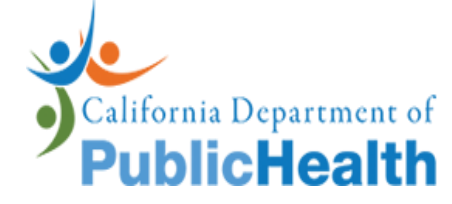

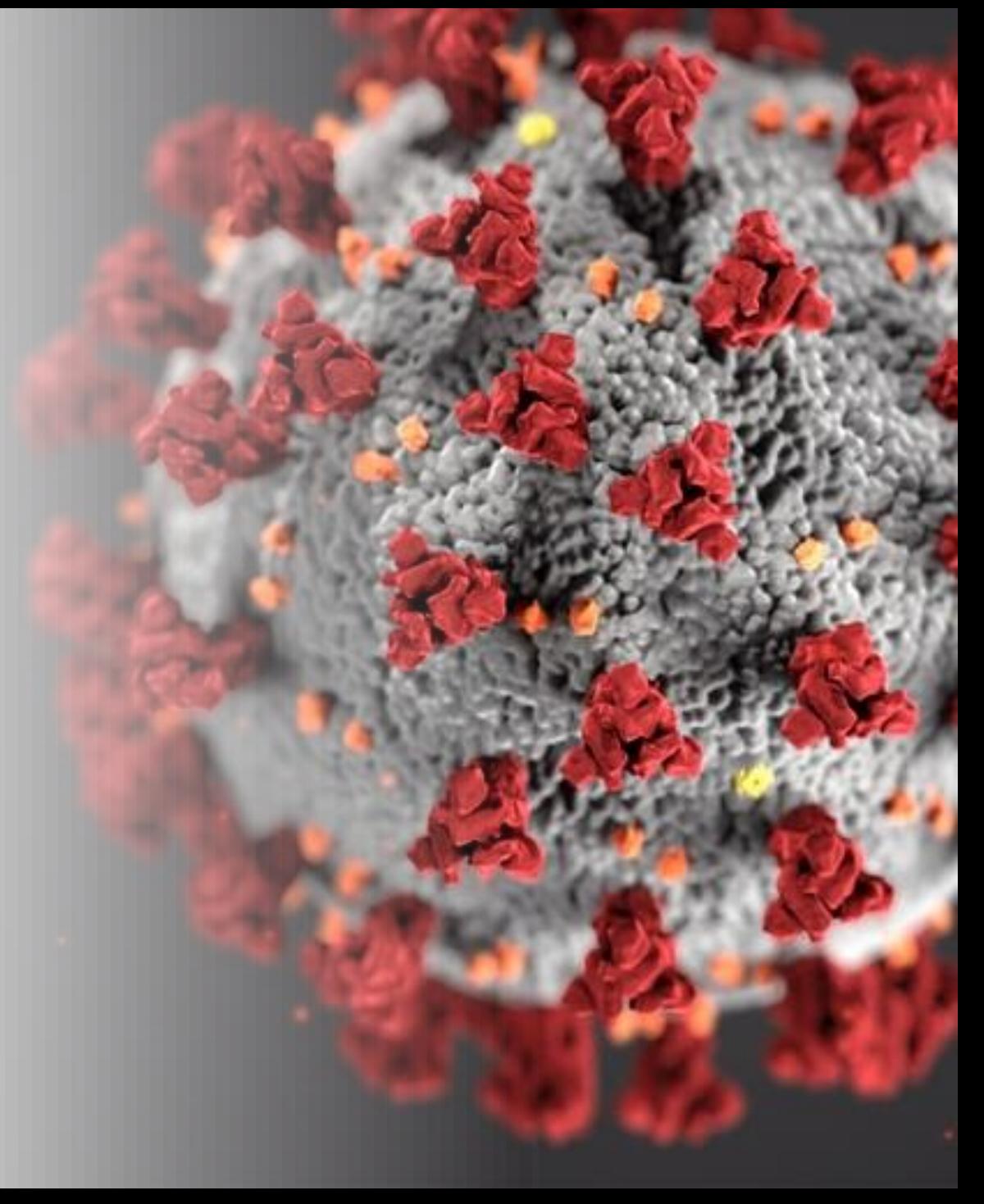

## After your NHSN enrollment is completed and NHSN account activated:

- 1. Log in to your NHSN account
- 2. On the Memberships Screen, select GROUP and then JOIN on the NHSN navigation bar

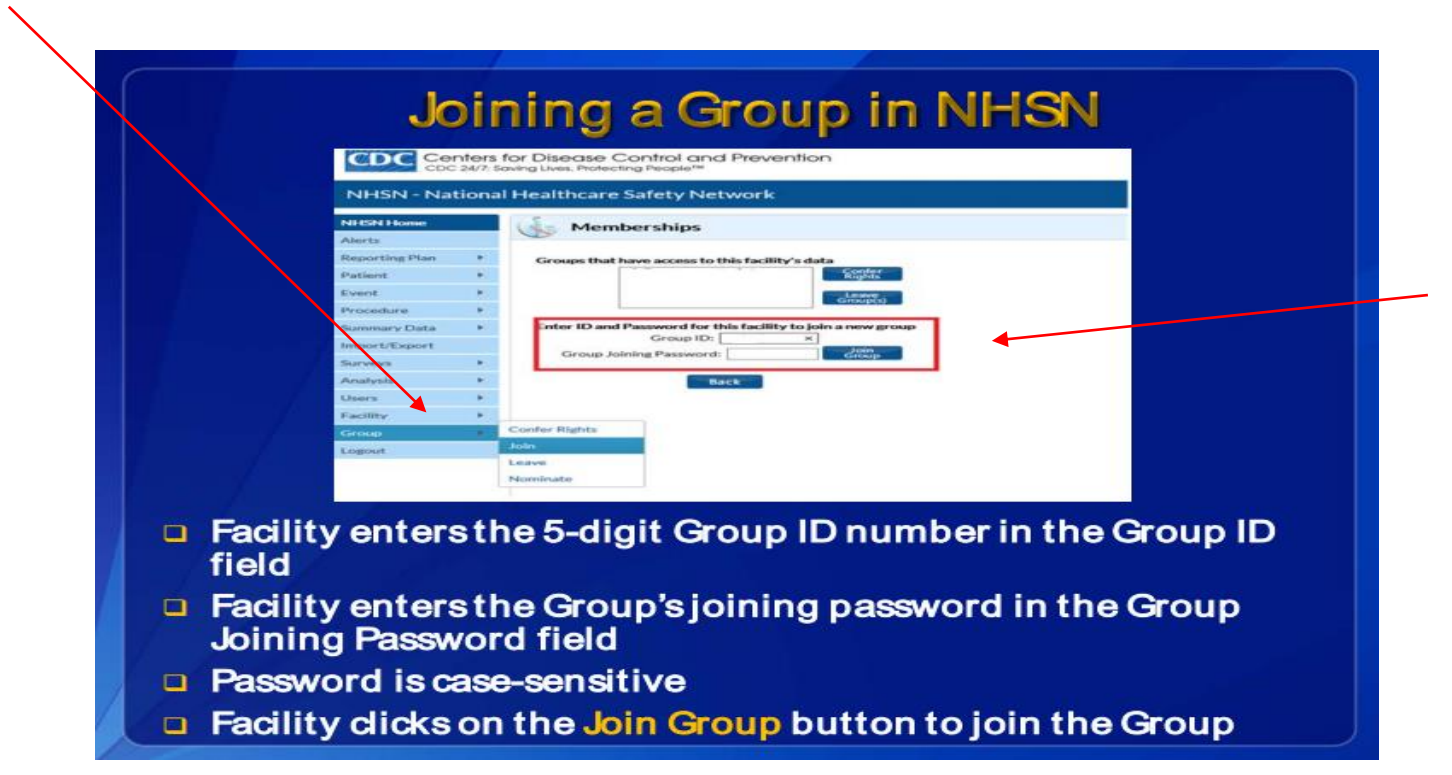

3. Enter the CDPH Group ID:

 4. Enter the Group Joining Password

5. Click the JOIN GROUP button

Note: CDPH Group ID and Group Joining password will be provided by CDPH Group Administrator at [COVID-19SNFSURVEY@cdph.ca.gov](mailto:COVID-19SNFSURVEY@cdph.ca.gov) 2

Read the message in the pop-up box and click OK 6.

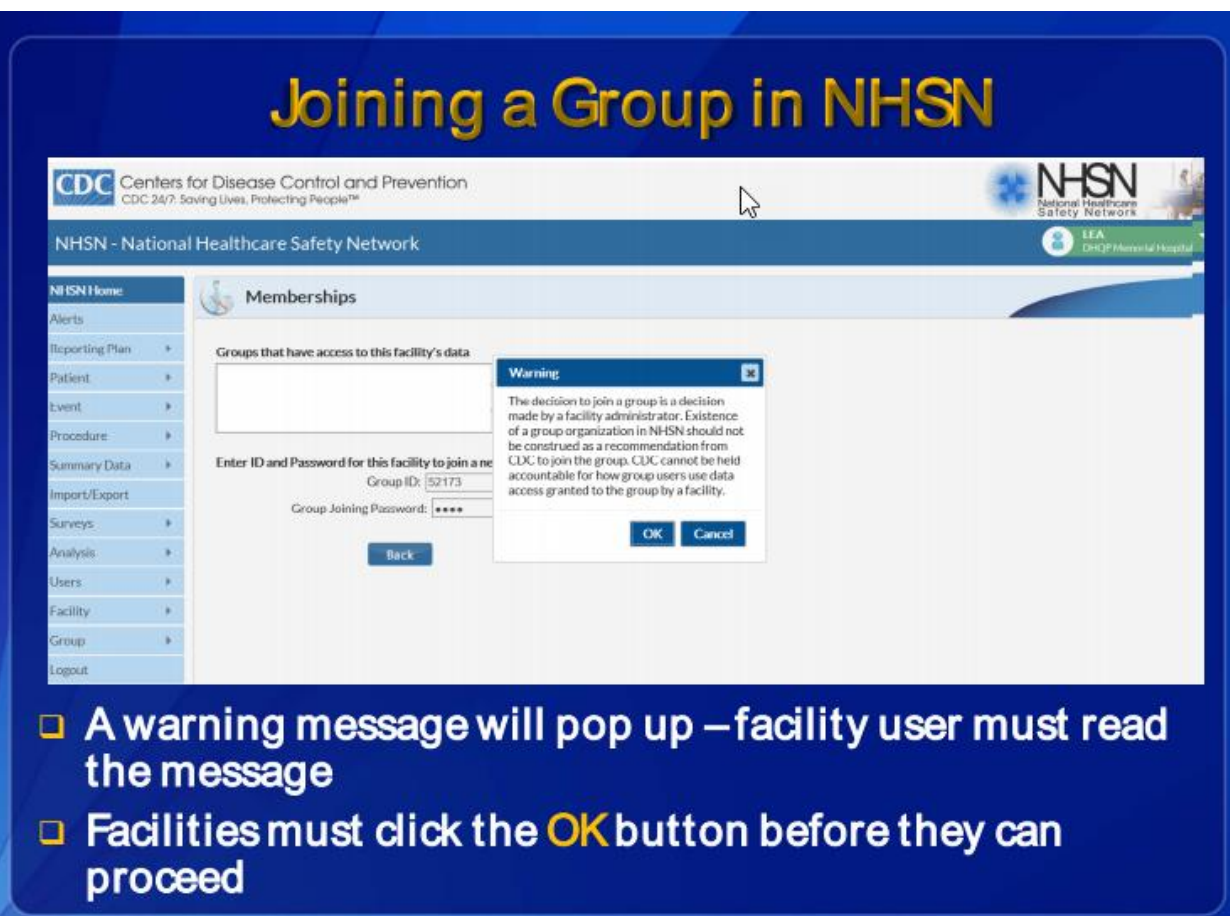

7. Immediately after joining the CDPH Group, the facility user will be taken to a screen listing the data access requested by CDPH.

8. Make sure the boxes for "COVID-19 View Data" and "COVID-19 CSV Data Upload" are checked.

9. Click "ACCEPT" to confer rights.

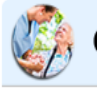

## "' **Confer Rights-Long Term Care**

! Please review the data rights that "LTCF Test Group" is requesting from your facility: -Verify locations

- Press "accept" button to confer rights or review current rights before accepting new rights

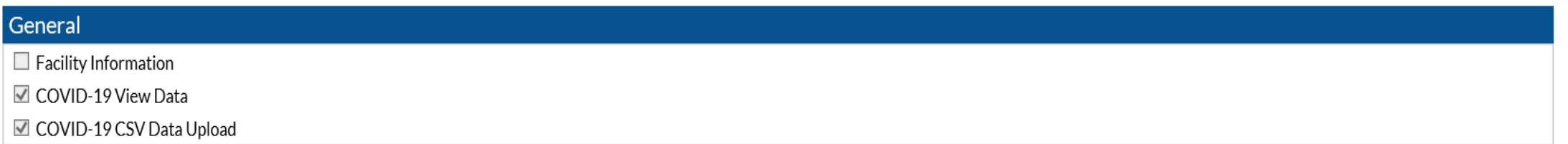

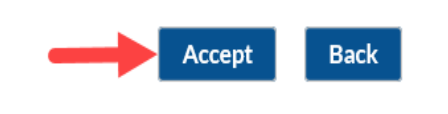

Joining group and conferring rights is now completed. The CDPH Group will be added to the list of groups on the Memberships Screen.

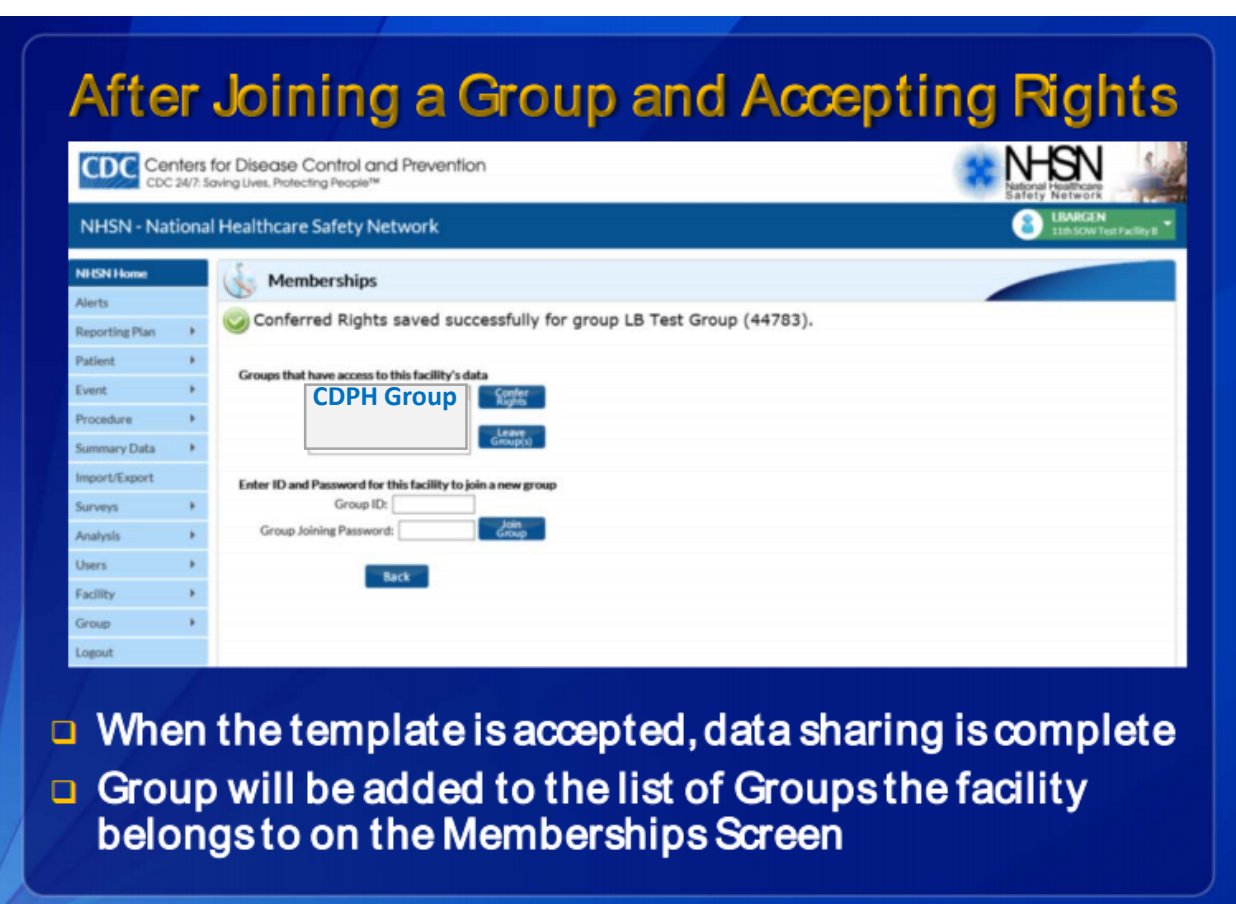